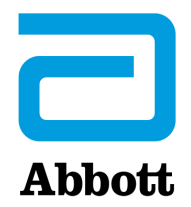

# **AZ I-STAT 1 ANALYZER (ANALIZÁTOR) FRISSÍTÉSÉRE VONATKOZÓ HÁLÓZATI OPCIÓK A www.globalpointofcare.abbott WEBOLDAL HASZNÁLATÁVAL**

# **ÁTTEKINTÉS**

Ez a műszaki közlemény kifejezetten azért készült, hogy végigvezesse a felhasználókat az i-STAT 1 Analyzer (analizátor) eszköz(ök) szoftverfrissítésének folyamatán a három hálózati lehetőség valamelyikét használva:

- 1. Hálózati letöltővel, letöltő/újratöltővel vagy DRC-300-zal és a JammLite folyamattal, TCP/IP protokollon keresztül
- 2. Az i-STAT/DE Customization (Testreszabás) munkaterület és a hálózati letöltő, letöltő/újratöltő vagy DRC-300 használatával

**Mielőtt elkezdené, ellenőrizze az Analyzer Status (Analizátor állapota) oldalon, hogy az i-STAT 1 Analyzer (analizátor) rendelkezik-e elég (7,5 voltos vagy nagyobb) elemkapacitással.**

# **MIÉRT KELL FRISSÍTENI AZ i-STAT ANALYZER (ANALIZÁTOR) ESZKÖZÖK SZOFTVERÉT?**

Az i-STAT System arra szolgál, hogy a kezelő ne befolyásolhassa a kapott eredményeket.

Az i-STAT rendszer gyártási folyamata folyamatos továbbfejlesztésének köszönhetően időről-időre frissíteni kell a standardizációs értékeket az egyenletes teljesítmény hosszú távú fenntartása érdekében. Ezek a frissítések megegyeznek a hagyományos laboratóriumi analizátor kalibrálásának kézi beállításával.

Az új CLEW szoftver – amelyet évente kétszer szállítanak – újra megállapítja ezeket a standardizációs értékeket, és tökéletesíti a belső minőség-ellenőrzési rendszert. Az új JAMS alkalmazásszoftver lehetővé teszi, hogy az i-STAT Analyzer (analizátor) felismerje az újonnan megjelenő kazettatípusokat és végrehajtsa az újonnan bevezetett funkciókat.

### **1. FRISSÍTÉSI ELJÁRÁS HÁLÓZATI LETÖLTŐVEL ÉS A JammLite TCP/IP FOLYAMATTAL**

**1.1: A folyamat megkezdése előtt gondoskodjon róla, hogy valamennyi szükséges eszköz/információ rendelkezésre álljon.**

Az i-STAT *in vitro* diagnosztikai használatra szolgál.

#### Számítógép a következőkkel:

- o Windows 10 vagy 11
- o Hozzáférés a www.globalpointofcare.abbott webhelyhez

#### • **i-STAT System berendezés**

(1) Hálózati letöltő, letöltő/újratöltő vagy DRC-300

#### **Megjegyzés: Ezek az utasítások azt feltételezik, hogy a frissítési folyamat során használt hálózati letöltőtípusok már telepítve vannak és használatban vannak az ügyfél hálózatán.**

- (2) i-STAT 1 Analyzer analizátor
- (3) Elektronikus szimulátor
- • **A szoftverfrissítéshez használt hálózati letöltő(k) IP-címe(i)**

#### **1.2: Zárjon be minden nyitott programot a számítógépen.**

- **1.3:** Navigáljon a következő weboldal alábbi helyére: www.globalpointofcare.abbott > Support (Támogatás) > i-STAT 1 and i-STAT Alinity Support (i-STAT 1 és i-STAT Alinity támogatás) > i-STAT 1 Resources Login (Bejelentkezés i-STAT 1 erőforrásokba) > Product Software (Termékszoftver) > i-STAT System Software Updates (i-STAT rendszer szoftverfrissítései) > Access Software (Szoftverek elérése).
- 1.4: Görgessen a "Step 2: Download Software File" (2. lépés: Szoftverfájl letöltése) lehetőségre.
- **Megjegyzés:** az i-STAT/DE 2.8.0.1 alatti verzióit már nem támogatjuk. A szoftverfrissítést hálózati letöltő, letöltő/újratöltő vagy a DRC-300 eszköz és a JammLite folyamat használatával végezze IP-címmel (TCP/IP protokollon), illetve sorosan csatlakoztatott letöltők esetén (COM) porton keresztül.
- **1.5:** Navigáljon az Asztalra mentett zip-fájlhoz. Jobb egérgombbal kattintson a szoftver zip-fájljára, és az Asztalra történő kicsomagoláshoz válassza az Extract All (Összes kicsomagolása) lehetőséget.
- Navigáljon az Asztalra, és kattintson a "SUXXXXXX" mappára annak megnyitásához.
- **1.6:** A futtatáshoz kattintson kétszer a "SUXXXXXX.exe" szoftverfájlra. Ha megnyílik a parancsablak és felülírást kér, válassza az "Y" (Igen) lehetőséget, majd nyomja meg az Enter gombot. Továbbra is válassza az "Y" (Igen) lehetőséget minden kérdésre, amíg a parancsablak be nem zárul. A megjelenő ikonok közül kattintson kétszer a  $\mathbf{I}$  LAMMLITE.EXE elemre a JammLite segédprogram indításához.
	- Ha a JammLite program nem indul el, vagy hibaüzenetet kap, vegye fel a kapcsolatot az APOC technikai támogató csoportjával, és mondja el a szakembernek, hogy nem tudja elindítani a JammLite segédprogramot.

**1.7:** A JammLite segédprogramban válassza az **i-STAT 300 Analyzer** analizátort a műszer legördülő menüjében.

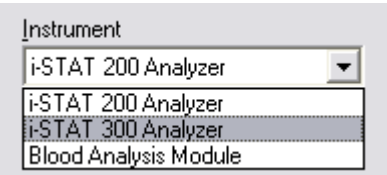

**1.8:** Válassza a **TCP/IP** opciót a port legördülő menüjében.

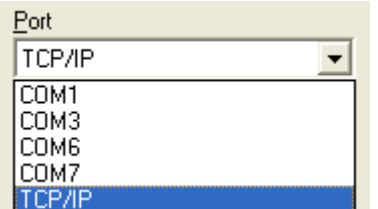

**1.9:** Az **IP Address** (IP-cím) mezőbe írja be a szoftverfrissítéshez használt hálózati letöltő IP-címét.

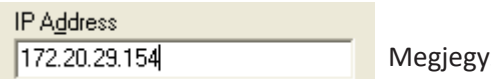

zés: a cím csak példaként szolgál.

**1.10:** Ellenőrizze, hogy az **Application** és a **CLEW** listák tartalma egyezik-e a Product Update (Termékfrissítés) listáiéval.

Kattintson az **Update** (Frissítés) gombra.

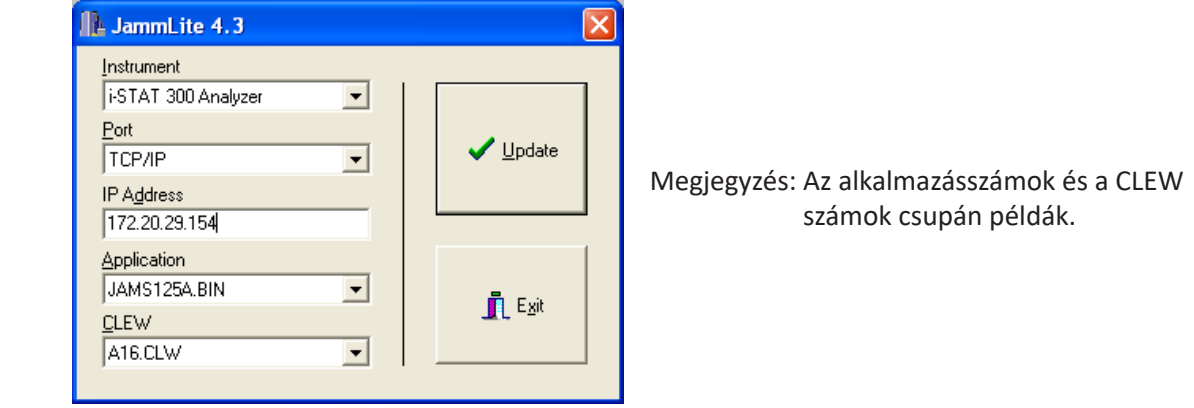

**1.11:** Kövesse a képernyőn megjelenő utasításokat.

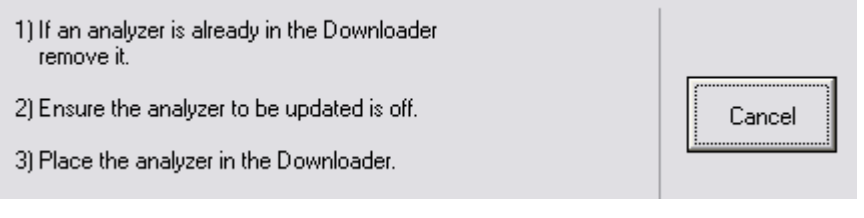

**College** 

**1.12:** Frissítés közben a következő képernyő jelenik meg:

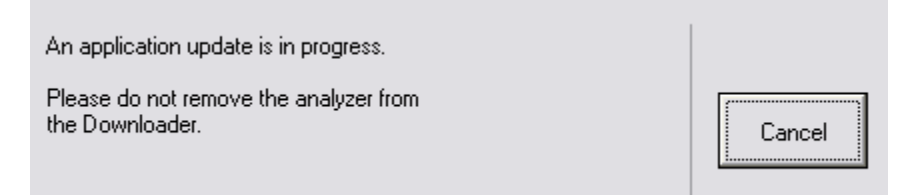

 Az analizátor kijelzőjén megjelenő 1-esek és 0-ák sorozata jelezi, hogy a szoftver fogadása folyamatban van.

#### **Amíg a sikeres fogadást jelző képernyő meg nem jelenik, ne mozdítsa meg az analizátort.**

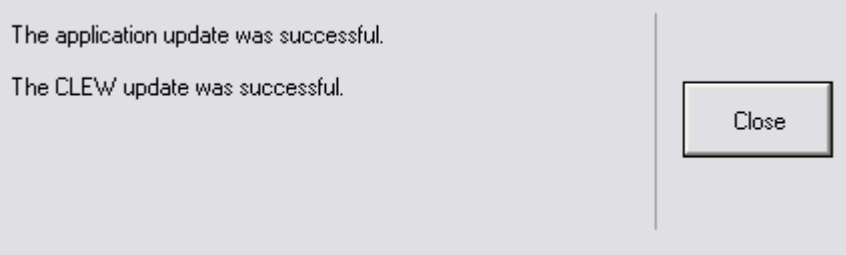

- **1.13:** Futtassa az analizátoron az elektronikus szimulátort. Amikor a szimulátor végzett, a PASS (SIKERES) üzenetnek kell megjelennie.
	- **Megjegyzés:** Ha a PASS (SIKERES) üzenet nem jelenik meg, futtassa újra az elektronikus szimulátort. Ha az elektronikus szimulátor ismételt futtatása sem sikeres, forduljon az APOC technikai támogató csoportjához. Az elektronikus szimulátor futtatásával kapcsolatos további információkat az i-STAT 1 System kézikönyvének 12. részében találja.

### *Gratulálunk!* **Az első i-STAT 1 Analyzer (analizátor) frissítése befejeződött.**

További utasításokért tekintse át az alábbi lehetőségeket.

Amennyiben nincs további frissítendő analizátor, a folyamat befejeződött.

- Kattintson a szoftverképernyő jobb felső sarkában lévő X gombra.
- Zárja be az összes többi nyitott ablakot.
- Erősítse meg az összes üzenetet.

Amennyiben további analizátorokat kell frissíteni ugyanazon hálózati letöltőcímről:

- Kattintson a **Close (Bezárás)** gombra.
- Ismételje meg az **1.10**–**1.13** lépéseket.

Amennyiben további analizátorokat kell frissíteni egy másik hálózati letöltőcímről:

- Kattintson a **Close (Bezárás)** gombra.
- Ismételje meg az **1.9**–**1.13** lépéseket.

### **2. AZ i-STAT 1 ANALIZÁTOR FRISSÍTÉSE AZ i-STAT/DE CUSTOMIZATION (TESTRESZABÁS) MUNKATERÜLETÉN HÁLÓZATI LETÖLTŐVEL, LETÖLTŐ/ÚJRATÖLTŐVEL VAGY DRC-300-ZAL**

- **2.1:** A folyamat megkezdése előtt gondoskodjon róla, hogy valamennyi szükséges eszköz/információ rendelkezésre álljon.
	- • Egy számítógép, mely hozzáfér a Customization (Testreszabás) munkaterülethez
	- Hozzáférés a www.globalpointofcare.abbott webhelyhez
	- • i-STAT System berendezés
		- (1) i-STAT 1 Analyzer analizátor
		- (2) Hálózati letöltő, letöltő/újratöltő vagy DRC-300

#### **Megjegyzés: Ezek az utasítások azt feltételezik, hogy a frissítési folyamat során használt hálózati letöltőtípusok már telepítve vannak és használatban vannak az ügyfél hálózatán.**

- (3) Elektronikus szimulátor
- **2.2:** Frissítse a CLEW és JAMS verziókat a Customization (Testreszabás) munkaterületen.
	- a. Navigáljon a következő weboldal alábbi helyére: www.globalpointofcare.abbott > Support (Támogatás) > i-STAT 1 and i-STAT Alinity Support (i-STAT 1 és i-STAT Alinity támogatás) > i-STAT 1 Resources Login (Bejelentkezés i-STAT 1 erőforrásokba) > Product Software (Termékszoftver) > i-STAT System Software Updates (i-STAT rendszer szoftverfrissítései) > Access Software (Szoftverek elérése).
	- b. Görgessen a "Step 2: Download Software File" (2. lépés: Szoftverfájl letöltése) lehetőségre.
- **Megjegyzés:** az i-STAT/DE 2.8.0.1 alatti verzióit már nem támogatjuk. A szoftverfrissítést hálózati letöltő, letöltő/újratöltő vagy a DRC-300 eszköz és a JammLite folyamat használatával végezze IP-címmel (TCP/IP protokollon), illetve sorosan csatlakoztatott letöltők esetén (COM) porton keresztül.
	- c. Navigáljon a mentett zip-fájl helyéhez. A jobb egérgombbal kattintson a zip-fájlra, és az Asztalra történő kicsomagoláshoz válassza az Extract All (Összes kicsomagolása) lehetőséget.
	- d. Lépjen a Customization (Testreszabás) munkaterület főoldalára.

#### e. Kattintson az **Update i-STAT/DE (i-STAT/DE frissítése)** → **Upload Update File (Frissítési fájl feltöltése) menüpontra.**

 f. Tallózzon az Asztalra, majd kattintással nyissa meg a SUXXXXXX mappát. Jelölje ki a SUXXXXXX.exe fájlt, majd kattintson a feltöltésre.

(Megjegyzés: az XXXXXX az a JAMS és CLEW verzió, amelyet éppen frissít.) Közvetlenül a CLEW/JAMS szoftver i-STAT/DE kiszolgálóra történő feltöltése után az i-STAT/ DE kicsomagolja a fájlokat, és elérhetővé teszi azokat az analizátor Customization (Testreszabás) munkaterületén.

**2.3:** A jobb felső sarokban az X-re kattintva zárja be a Windows Explorer böngészőt.

- **2.4:** Lépjen be a Customization (Testreszabás) munkaterületre**.**
	- • RALS-Plus felhasználók:

o A RALS-Plus alkalmazáson belül válassza a legördülő menüben az i-STAT menüpontot.

- o Kattintson a **Device Customization** (Eszköz testreszabása) opcióra.
- PrecisionWeb felhasználók:
	- o Kattintson kétszer az asztali parancsikonra vagy a Kedvencek között az **i-STAT Customization** (i-STAT testreszabása) lehetőségre.
- **2.5:** Frissítse a CLEW és JAMS verziókat a Customization (Testreszabás) munkaterületen.
	- A "Default customization profile:" (Alapértelmezett testreszabási profil:) oszlop alatt kattintson az "i-STAT Analyzer CLEW" gombra.

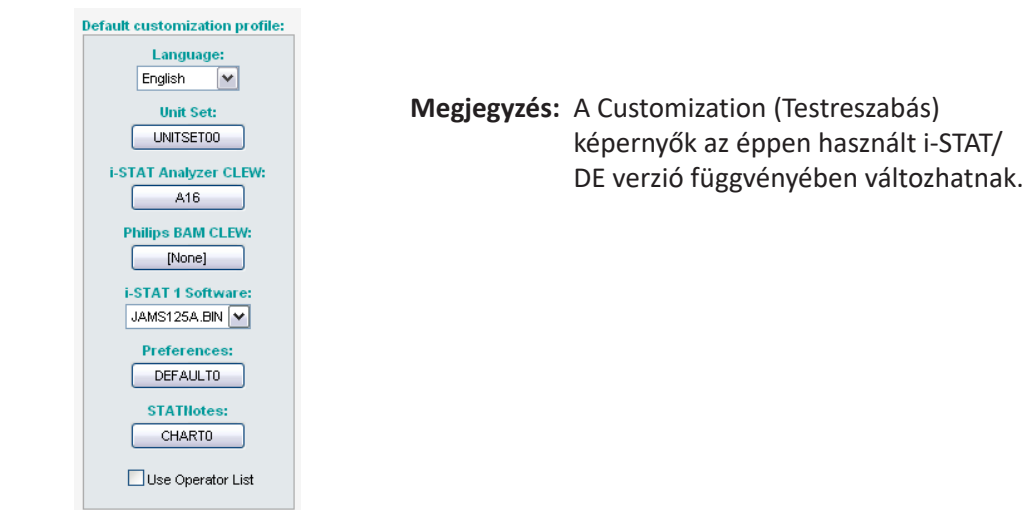

Jelölje be az új CLEW szoftver melletti jelölőnégyzetet, majd kattintson az OK gombra.

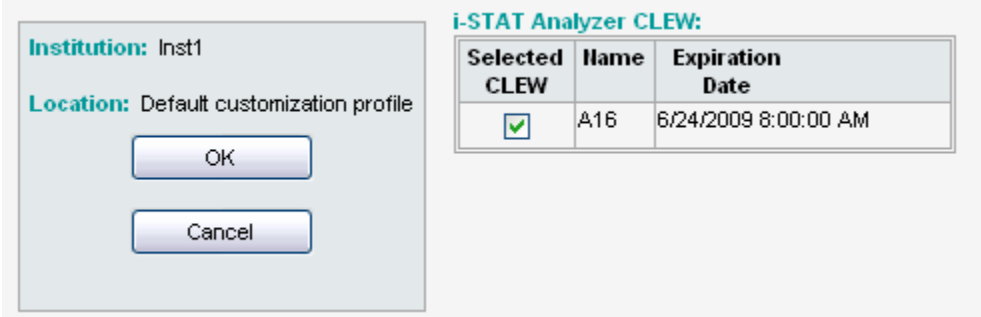

Adjon **OK** választ a megjelenő kérdésre.

Ha a "Uses Default" (Alapértelmezett használata) nincs bejelölve egyik helyszínalapú testreszabási profilnál sem, kattintson az "**i-STAT Analyzer CLEW**" oszlop alatti mezőre.

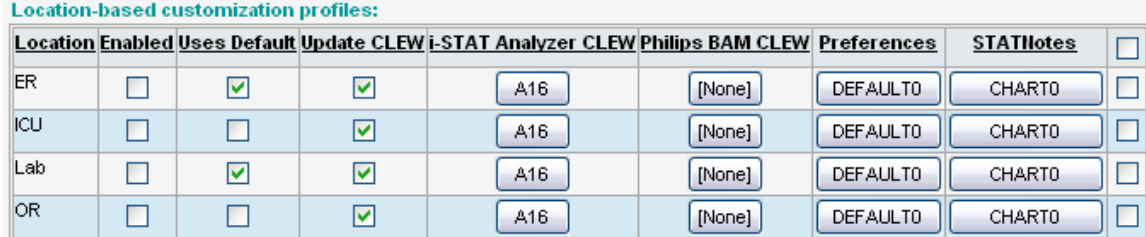

Kattintson az új **CLEW** szoftverre, majd az OK gombra.

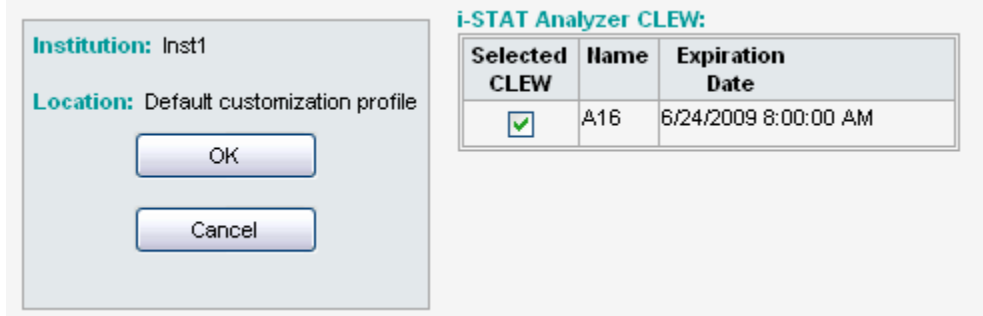

Adjon OK választ a megjelenő kérdésre.

• A "Default customization profile:" (Alapértelmezett testreszabási profil) oszlop alatt kattintson az **i-STAT 1 Software** (i-STAT 1 szoftver) legördülő listájára. Válassza ki azt a JAMS verziót, amelyik megfelel a termékfrissítésnek, majd kattintson az **OK** gombra.

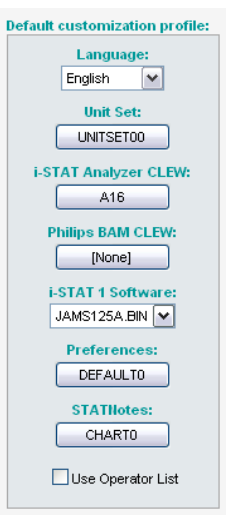

- **2.6:** Engedélyezze a testreszabást.
	- • Ha az **Enable Customization** (Testreszabás engedélyezése) jelölőnégyzet nincs bejelölve, kattintson a lista melletti jelölőnégyzetre.
	- A "Location-based customization profile:" (Helyszínalapú testreszabási profil:) területen az **Enabled** (Engedélyezve) minden olyan helyszínhez legyen bejelölve, ahonnét szoftverfrissítést szeretne végrehajtani az i-STAT 1 Analyzer (analizátor) eszközein.
- **2.7:** Frissítse a szoftvert az i-STAT 1 Analyzer (Analizátor) eszközön.
	- • Menjen arra a helyszínre, ahol a frissítendő i-STAT 1 Analyzer (analizátor) eszköz(ök) található(k), vagy kérjen segítséget egy olyan munkatársától, aki a helyszínen segíteni tud az analizátor(ok) frissítésében.
	- • Nyomja meg az analizátoron az **On/Off** (Be/Ki) gombot.
	- • A **Menu** (Menü) gombot megnyomva hívja elő az Administration (Adminisztráció) menüt.
- • Nyomja meg a **7 Utility** (7 Eszközök) menüpontot. Amikor a rendszer jelszót kér, nyomja meg az **ENT** gombot. Ha ez nem működik, jelszóra van szükség. Adja meg a létesítménye által létrehozott jelszót, és nyomja meg az **ENT** gombot. Megjegyzés: Az Abbott Point of Care Inc. javasolja az alapértelmezett jelszó megváltoztatását.
- • A Utility (Eszközök) menüben nyomja meg a **3–Receive Software** (Szoftver fogadása) menüpontot. Ekkor a "Waiting to send" (Várakozás küldésre) üzenet jelenik meg az analizátor kijelzőjén.
- • Helyezze az analizátort a letöltőbe vagy a letöltő/újratöltőbe. **A 2.8. lépésig NE mozdítsa meg az analizátort.** A **Communication in Progress** (Kommunikáció folyamatban) üzenet megjelenik a képernyőn. Miután az üzenet eltűnik, az analizátor kijelzője körülbelül 5–10 másodpercig üres lesz.
- • Az analizátor kijelzője 1-esek és 0-ák sorozatát mutatja, jelezve, hogy a szoftver fogadása folyamatban van. Miután az 1-esek és 0-ák eltűnnek, az analizátor kijelzője körülbelül 5–10 másodpercig üres lesz.
- • Ezután a **Waiting to Send** (Várakozás küldésre), majd a **Communication in Progress** (Kommunikáció folyamatban) üzenet jelenik meg az analizátor kijelzőjén. Miután ezek az üzenetek eltűnnek, az analizátor kijelzője üres lesz, és a frissítési folyamat befejeződött.
- **2.8:** Futtassa az analizátoron az elektronikus szimulátort. Amikor a szimulátor végzett, a **PASS** (SIKERES) üzenetnek kell megjelennie.
	- **Megjegyzés:** Ha a **PASS** (SIKERES) üzenet nem jelenik meg, futtassa újra az elektronikus szimulátort. Ha az elektronikus szimulátor ismételt futtatása sem sikeres, forduljon az APOC technikai támogató csoportjához. Az elektronikus szimulátor futtatásával kapcsolatos további információkat az i-STAT 1 System kézikönyvének 12. részében találja.

# *Gratulálunk!* **Az első i-STAT 1 Analyzer (analizátor) frissítése befejeződött.**

További utasításokért tekintse át az alábbi lehetőségeket.

- • Amennyiben nincs további frissítendő analizátor, a folyamat befejeződött.
- • Amennyiben további analizátorokat kell frissíteni, térjen vissza a **2.7.** lépéshez.

© 2023 Abbott. Minden jog fenntartva. Minden hivatkozott védjegy az Abbott vállalatcsoport vagy az adott védjegy tulajdonosának védjegye.